## OC1/2, V1 PADDLER REGISTRATION

Log on to [www.aocra.com.au](http://www.aocra.com.au/)

Now Select **LOGIN** 

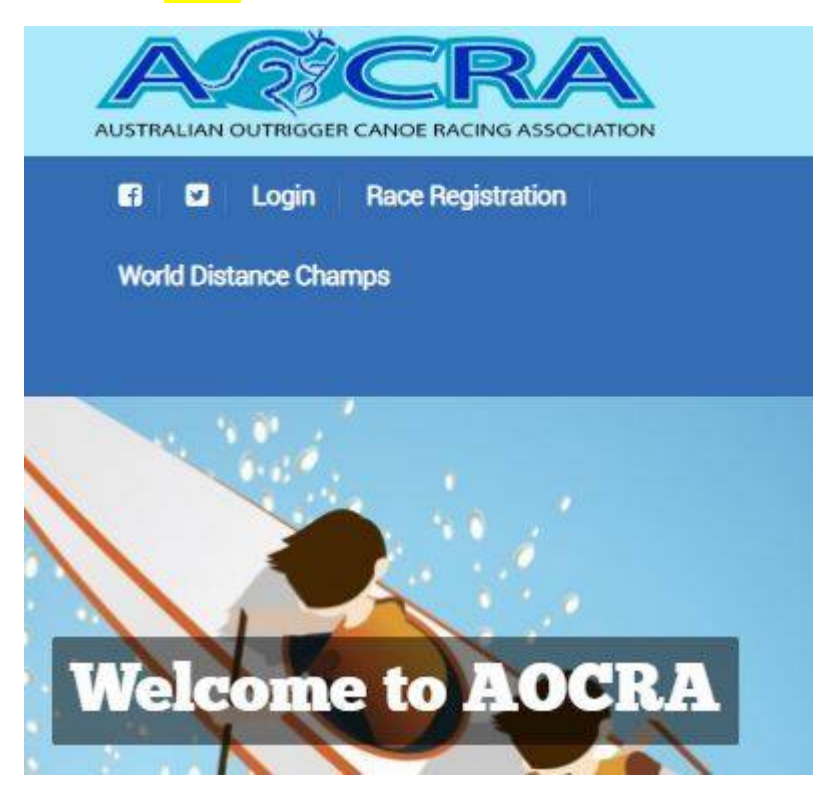

The following screen will appear, enter your ID and password and click on Login

## **Sign In**

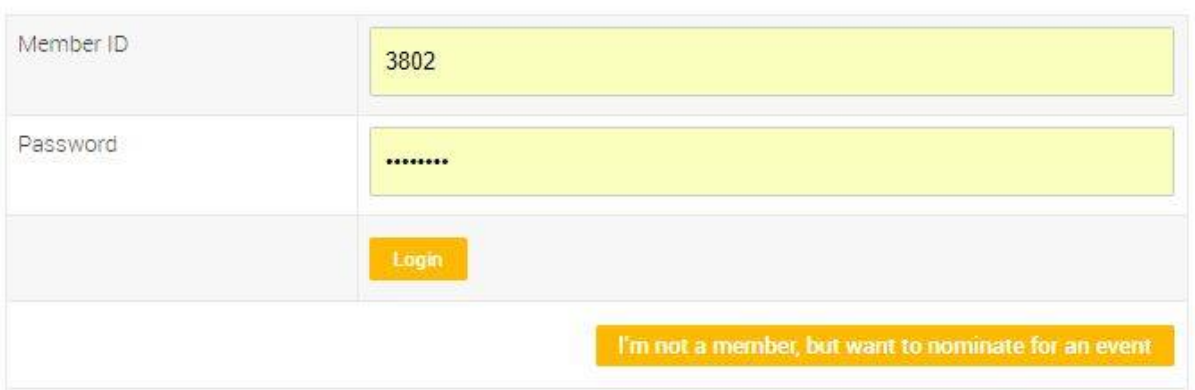

Scroll down the page until you find the event you are looking for. Click on Race Registration to the right.

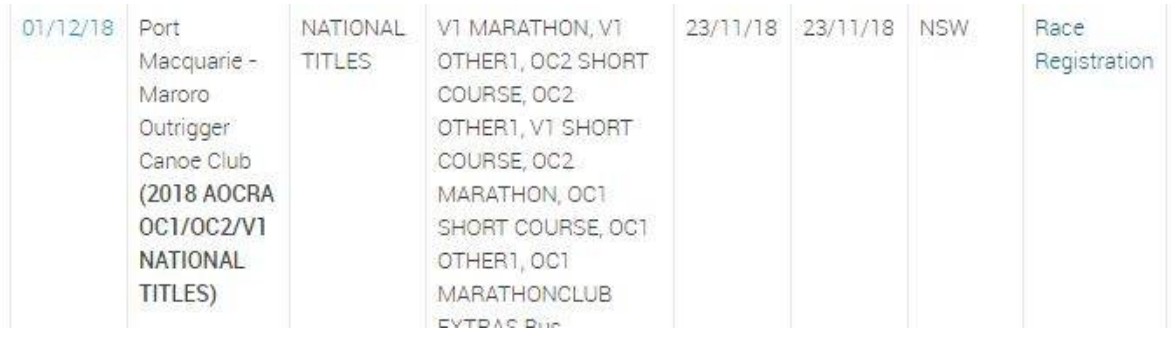

The next page is where you select what events, craft and division you will be competing in. If it's yourself then you put a 1 into the correct box. Club extras are to the right and you put a "1" in for the meal and or bus if applicable. If you are wanting an OC2 race put a 1 in the box.

## **Race Registration**

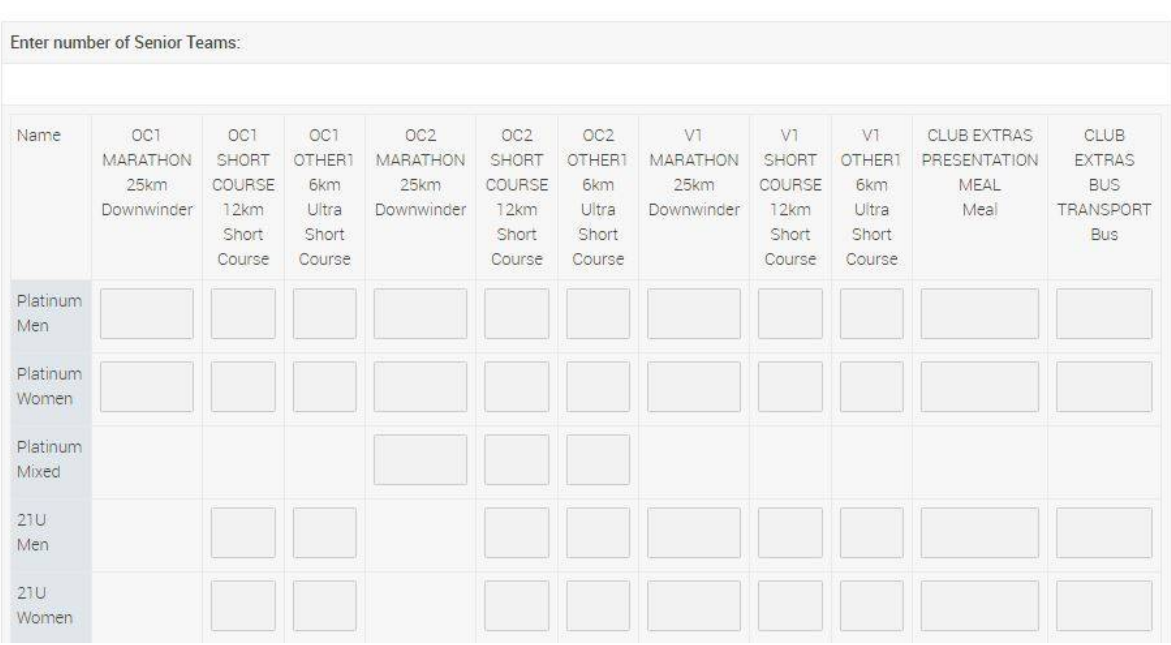

Once done click Next. The amount you will be charge will come up. Check this is correct. Then click on Proceed.

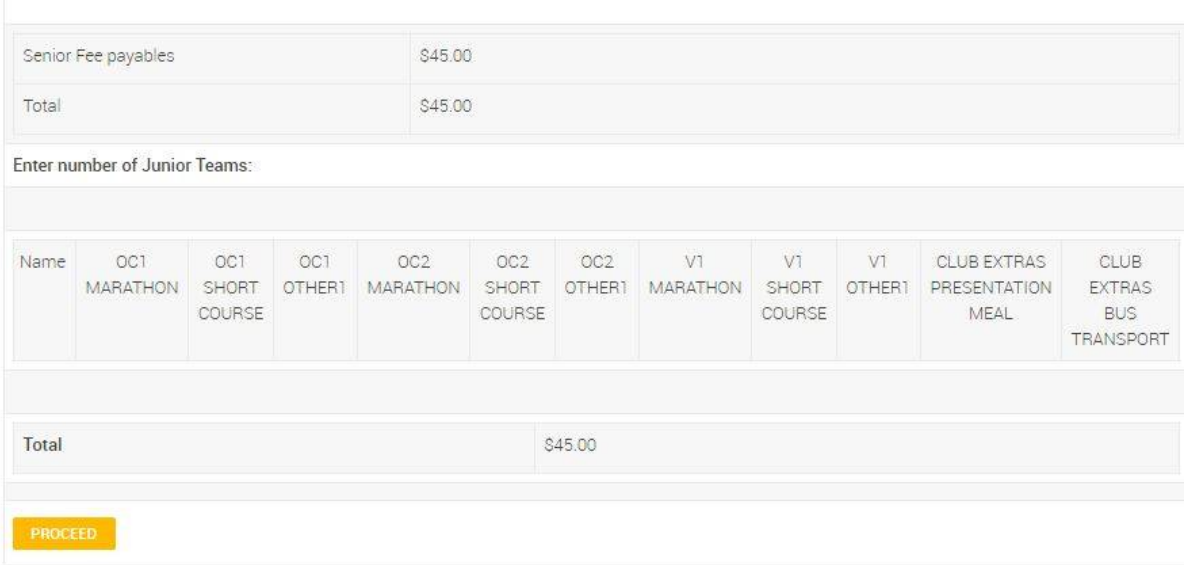

When done correctly the following page will appear if you've done an OC1, V1 registration.

## **Race Registration**

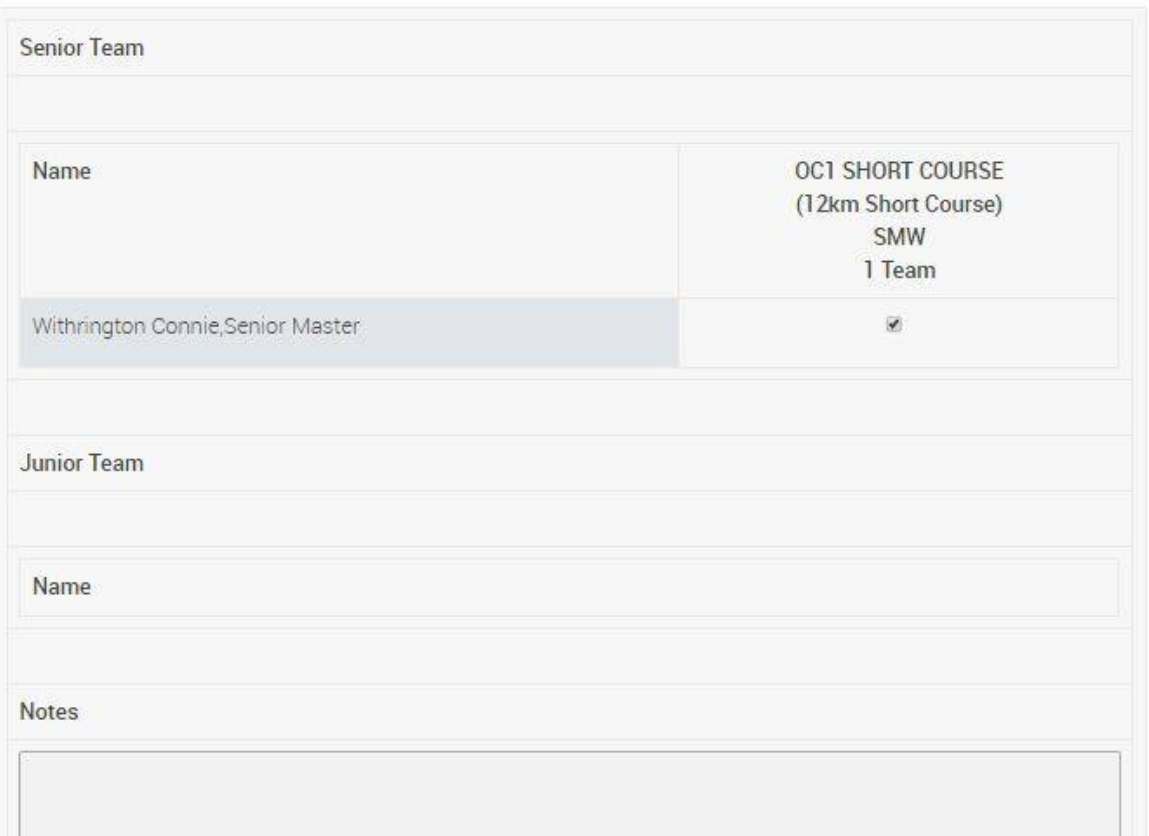

If you have nominated for an OC2 you will have to select your partner and the following screen comes up. Type in your partners Surname and click on Search Team Mate.

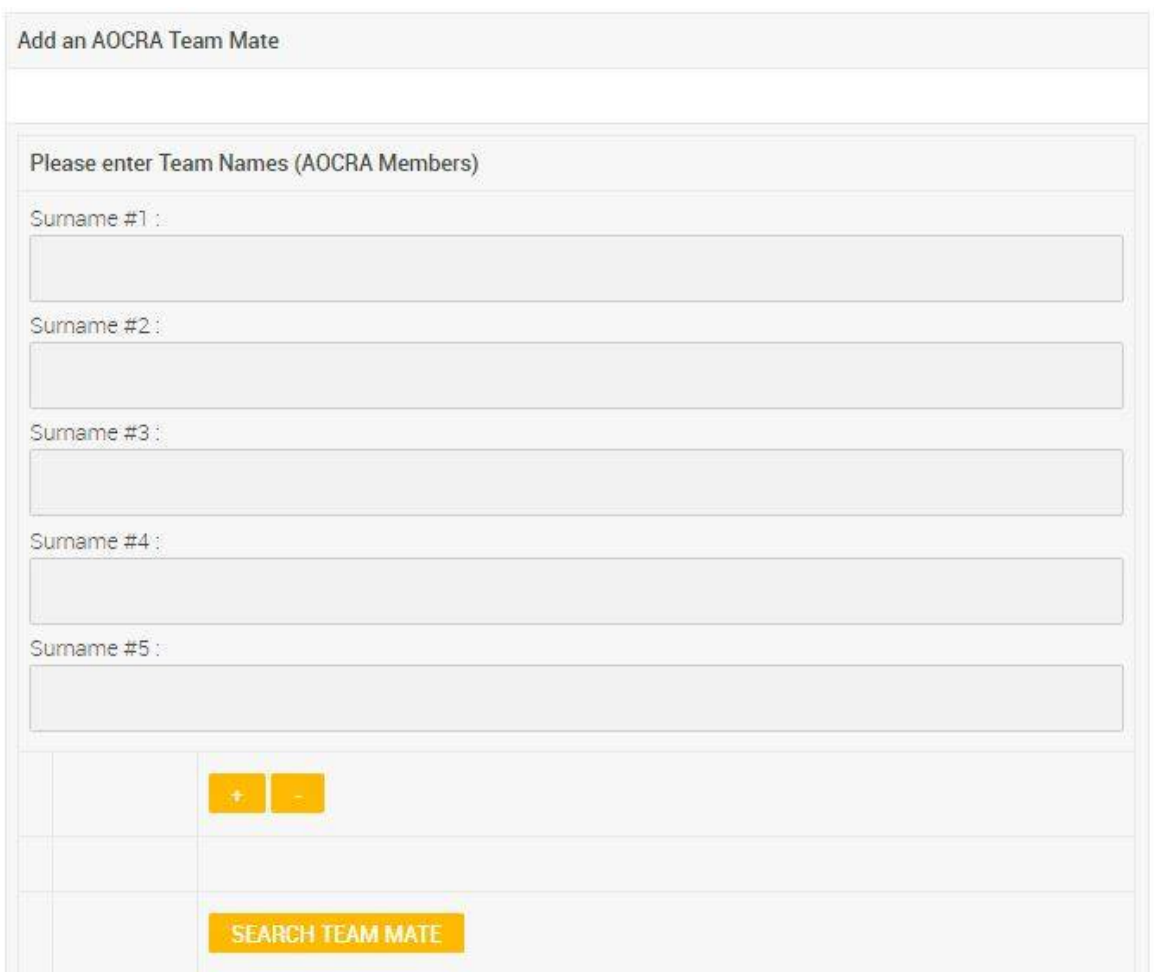

Once you click on Search team mate, scroll down.

AOCRA current members will appear and you click on the box next to the person you want to choose. Click on NEXT. If you cannot find their name you may not have spelt their last name correctly OR their AOCRA membership has expired or will expire before the event. If you can't find them DO NOT proceed to payment as you will be refunded your registration and asked to do it again. Contact your partner and check their membership is current. Then go in and register again.

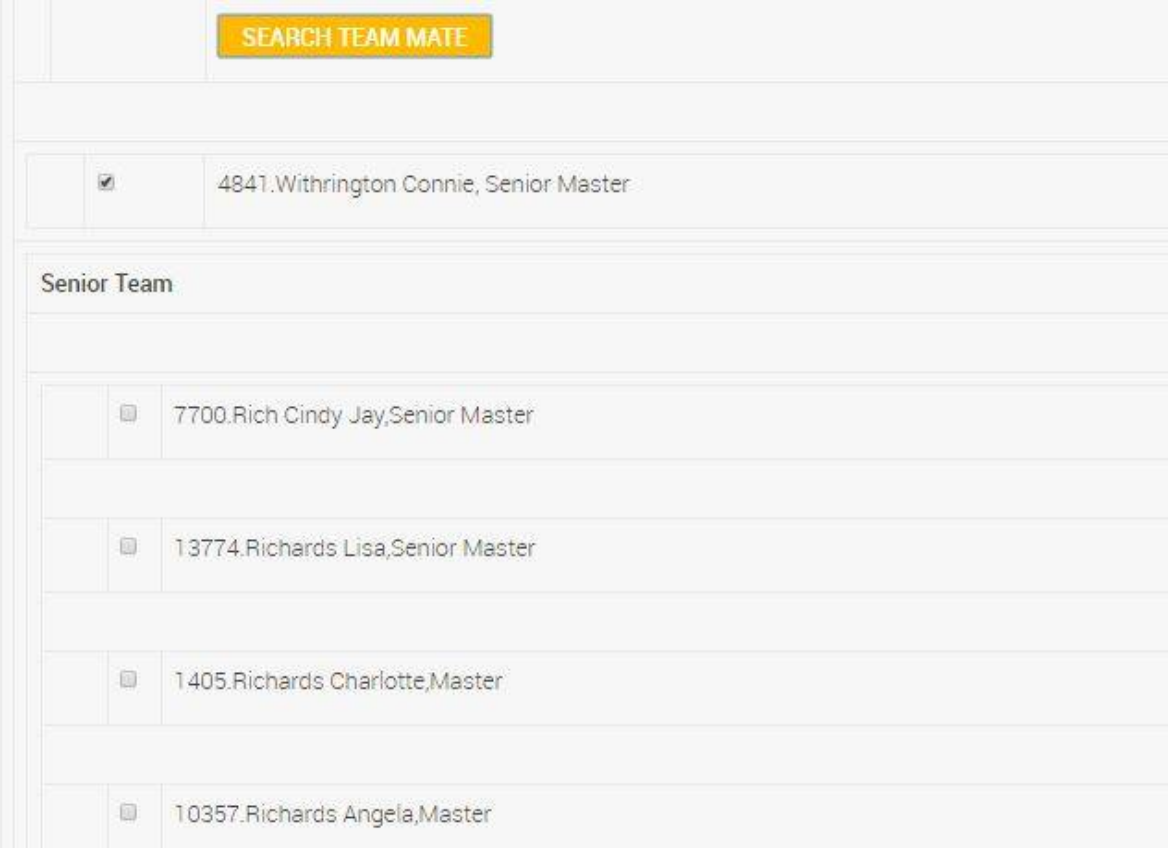

Once you have clicked on NEXT the following screen will appear and you have been successful and can proceed to payment.

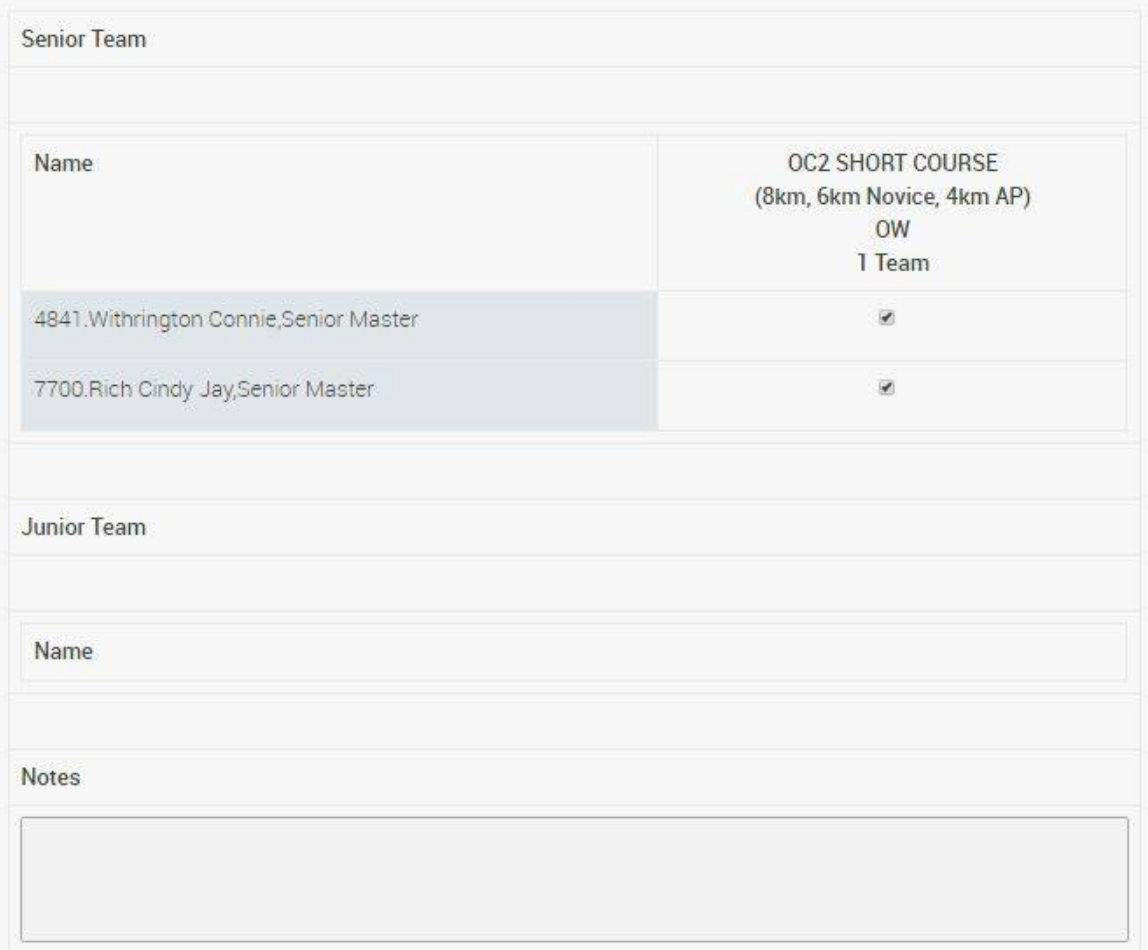

Click on Proceed to Payment and enter the details of your credit card. Tick both boxes and Submit payment. Only click on this button ONCE and wait for acknowledgement. You will receive a confirmation email to address you first entered at the beginning of registration.

Any problems contact your Zone Registrar or Connie - [cwithrington64@gmail.com](mailto:cwithrington64@gmail.com)